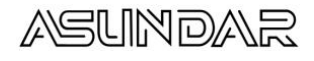

# 用户手册 ASD909x2多协议智能负载

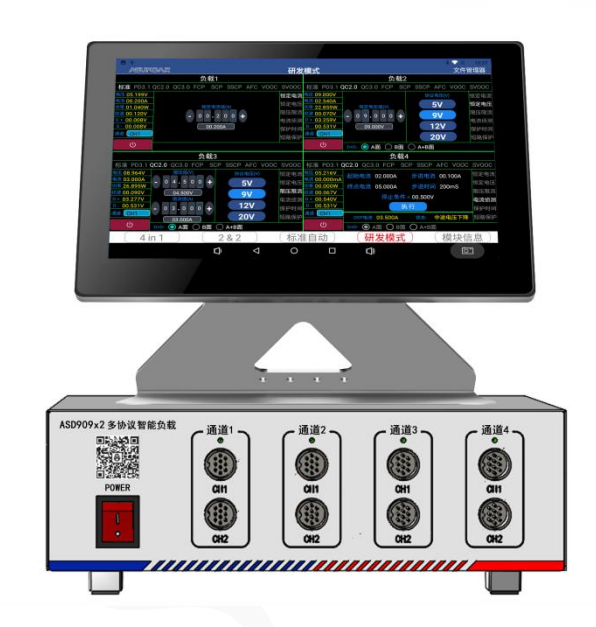

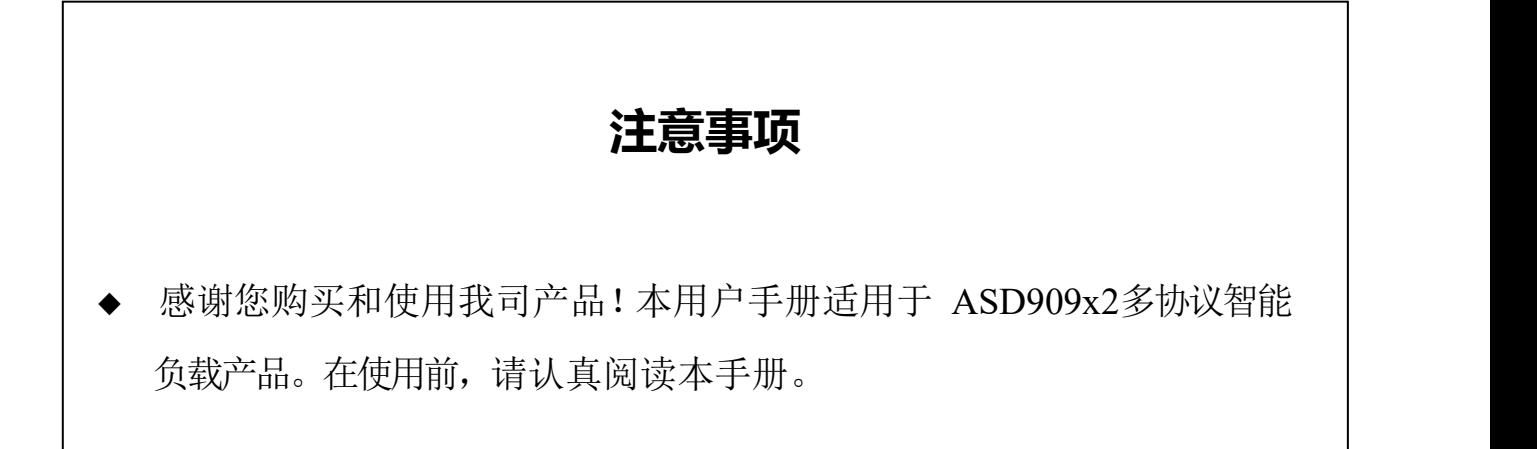

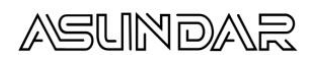

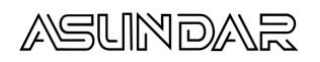

# 目录

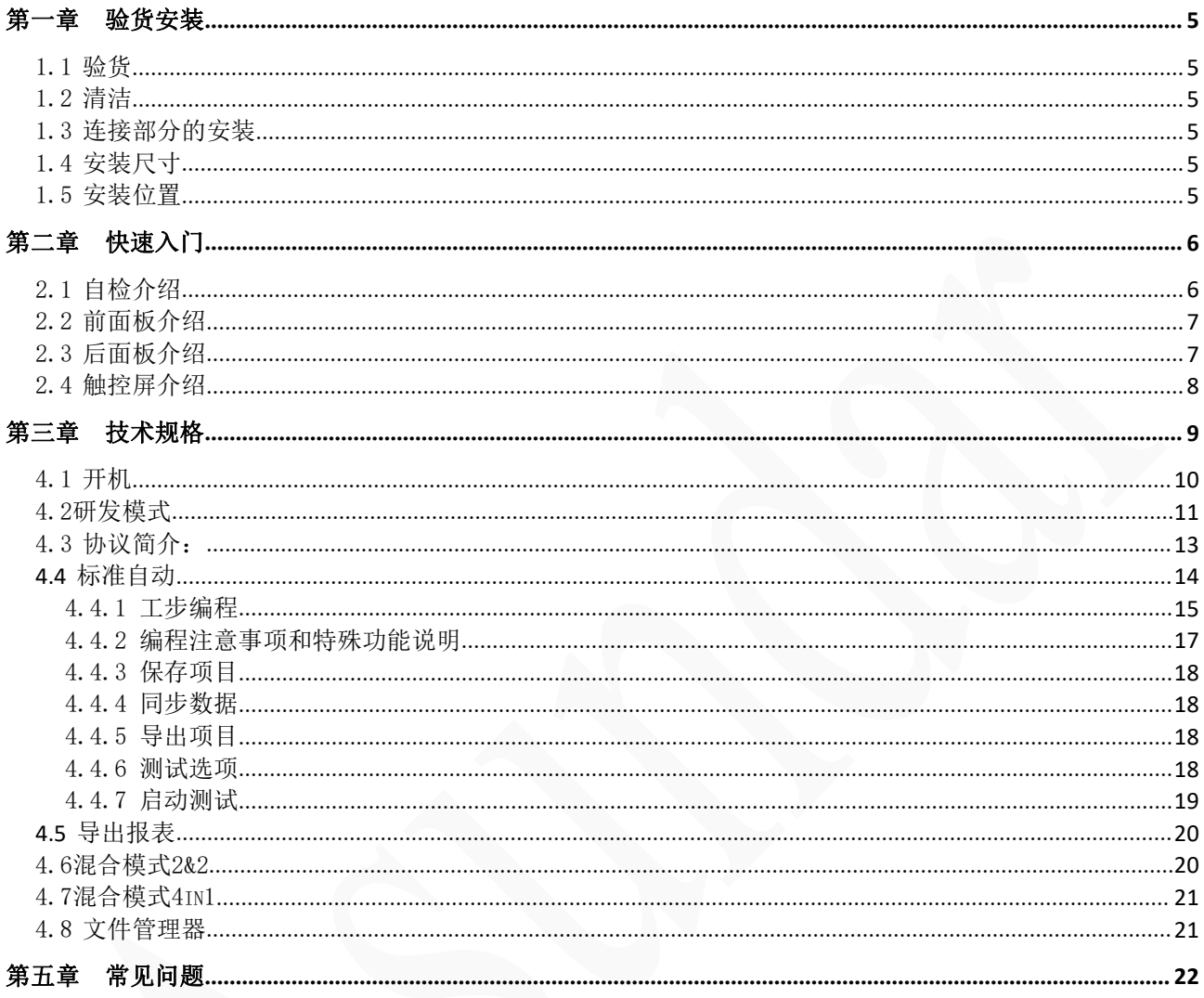

おもの おおや おおや おおや おおや おおや おおやま あいしょう おおおお おおおお しょうかい

ASD909x2多协议智能负载由测试仪主机和安卓上位机两部分组成,主要用于移动电源、 适配器等外接电源 PCBA和成品的负载功能参数测试及性能评估。测试仪内部集成四个独立的 可编程多协议电子负载模块,在具备普通电子测试仪基础功能的同时兼容多快充协议,单台 设备可完成PCBA或成品的绝大部分功能测试,测试快充时无需诱骗器等设备。支持导入或导 出文件,将测试结果以文档形式直接导出到U盘等存储设备。支持手动及自动测试,既适用于 研发调试和性能评估,亦便于生产线批量检测使用。

#### 特性 しょうしょう しょうしょう しょうしょう

10.1寸高清液晶触摸屏, 安卓系统上位机操作界面;

- 协议支持:标准、PD 、PPS、QC2.0、QC3.0、FCP、SCP、SSCP、APC 、VOOC 、SVOOC
- 支持升级到PD3.1. 内置EMark功能
- 支持手动调试界面,操作简单,功能全面;
- 支持自动测试,可设定系列参数后一键快捷测试,方便生产线批量检测;
- 支持负载恒流方式(CC)和恒压方式(CV);限压限流,电流侦测(OCP),保护时间,短路 保护测试

可测试Type-C端口的正反面;

- 最大支持60V/15A/240W生产自动测试
- 4路独立电子负载,电子负载可以组合成2&2,4in1模式,端口同时带载或轮循测试。

每通道可以自动切换CH1 CH2端口,通道间独立断开,不受干扰。

- 设备底层程序不定期优化,支持远程联网升级;
- 安卓应用程序不定期优化,支持远程联网升级;
- G20-10芯航空插座, 电能传输和协议识别完美匹配;
- 高测量精度, 电压1mV, 电流1mA。
- 支持4个A+C快充产品的同时测试

#### <span id="page-4-0"></span>第一章 验货安装

<span id="page-4-1"></span>1.1 验货

确保收到的货物包含以下设备及各个配件(以一台机器为参考标准),若有任何缺失, 请联系经销商,或直接与厂家联系。

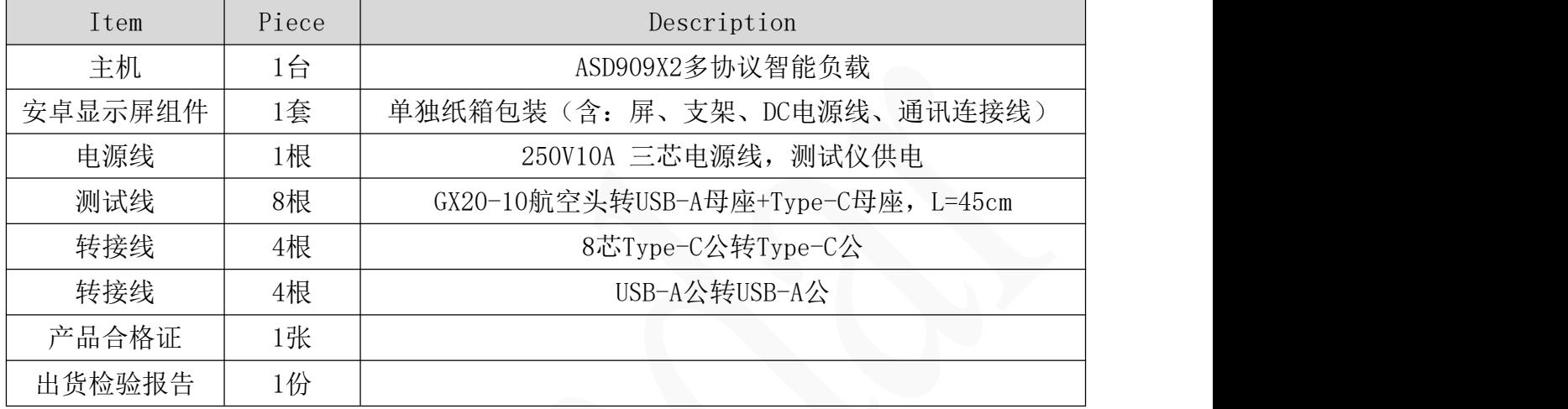

<span id="page-4-2"></span>1.2 清洁

如果需要清洁机器外壳,请用一块干布或者微湿的布轻拭,不得随意擦拭机器内部。

警告:在清洁之前,务必要断开电源。

<span id="page-4-3"></span>1.3 连接部分的安装

电源线:

AC电源线用于设备主机供电,三脚插头应插在含良好接地的交流电插座上。交流电网须 满足参数:电压100~240Vac,频率47~63Hz。在仪器开机前,应确保仪器供电正常。

DC电源线用于Android显示屏供电,一端连接主机后板DC插座,一端连接Android显示屏 底部DC插座,供电参数为DC 12V1A。

通讯线:

通讯线用于主机与Android设备间数据通信,DB9端口连接主机后板COM口,4Pin插头连接 Android设备底部串口1 4Pin母座上。在使用设备前,请确保通讯线连接正确。

<span id="page-4-4"></span>1.4 安装尺寸

ASD909X2 整机尺寸:

251mmD x 313mmW x 97mmH (测试仪) 、25mmD x 145mmW x 22.2mmH (操作终端)。

测试仪底部高度:15mm、 测试仪底部带脚架高度:50mm、 终端底部高度:67mm。

<span id="page-4-5"></span>1.5 安装位置

参考产品的尺寸信息,本产品须安装在通风条件良好,尺寸合理的空间。

## <span id="page-5-0"></span>第二章 快速入门

<span id="page-5-1"></span>2.1 自检介绍

在操作仪器之前,请阅读以下安全概要。

测试仪供电电压100~240Vac,频率47~63Hz,注意检查您的AC供电设备是否相 警告: 匹配,否则可能烧坏仪器。 警告: 设备出厂时提供了一个三芯电源线, 您的测试仪电源线应该被连接到三芯的 接线盒上。在操作设备之前,您应首先确定设备接地良好。 使用具有适当额定负载的电线,所有负载电线的容量必须能够承受负载的最 警告: 大短路电流而不会发生过热现象。 答告: 为减少起火和电击风险, 请确保市电电源的电压及频率符合输入要求, 且不 存在过大波动。 说明: 在某些情况下, 用错误配置的市电电压为设备供电可能造成市电保险丝断开。 为减少设备损坏风险,外壳良好接地 注音.

设备常见开机问题与解决措施

- 1)开机后测试仪指示灯不亮
	- 1.检查设备有无供电。确认电源线正确连接,电源开关正确打开。
	- 2.检查电网参数。确保输入电源的电网参数符合要求。
	- 3.检查设备的保险丝是否烧坏。若保险丝烧坏,请替换相同规格的保险丝。
	- 4.完成上述检测后仍然故障,请联系供应商。
- 2)开机后触控屏锁定,请重启并确保网络正常。若仍然锁定,请联系供应商。 保险丝更换方法:拔除电源线后用小螺丝刀取出保险丝盒,替换保险丝后再还原。

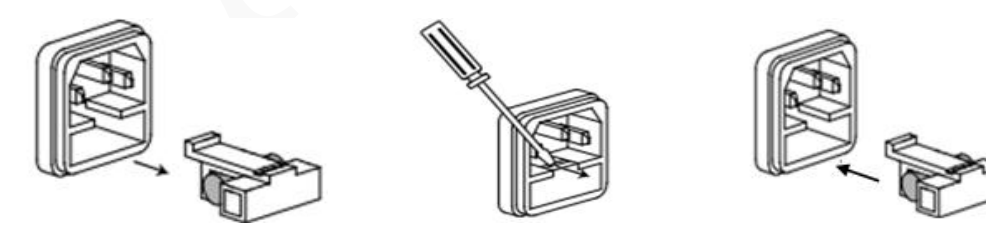

<span id="page-6-0"></span>2.2 前面板介绍

主机面板有电源开关,通道红绿LED指示灯,用于连接待测产品的GX20-10芯航空插座。

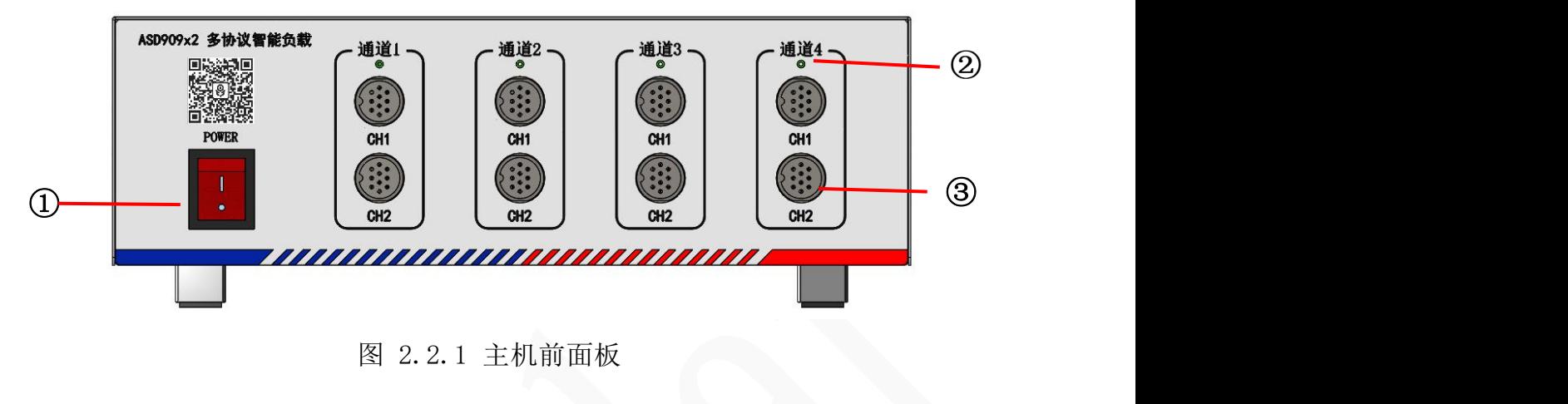

- 1 电源开关 ② LED 指示灯 ③ 测试接口
- <span id="page-6-1"></span>2.3 后面板介绍

主机后板设备220V输入电源的AC插座, 安卓屏供电的DC电源输出插座, 连接安卓屏通讯 的DB9母座,风扇散热窗口。

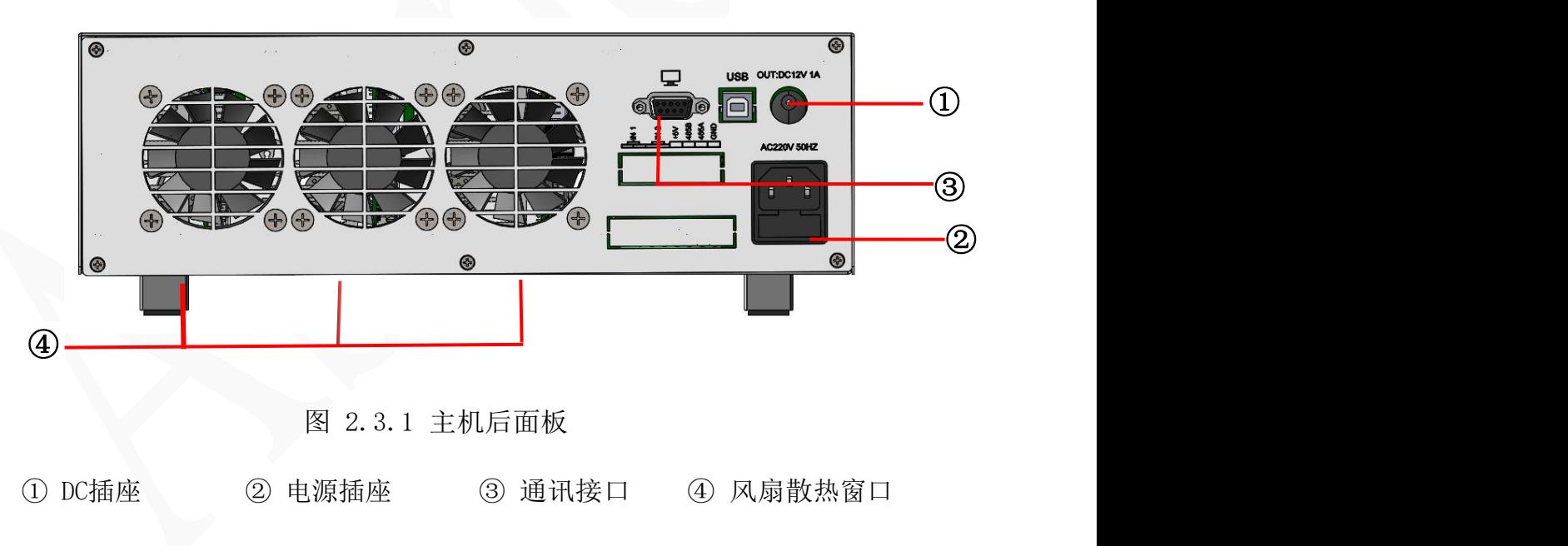

<span id="page-7-0"></span>2.4 触控屏介绍

上位机采用Android触摸屏设备,搭配专用软件,可视化操作。支持WiFi连接网络。显示 屏底部设有DC电源接口,通讯接口,USB接口等。在使用多协议负载进行测试时,参数设置和 测试结果显示均在此Android设备实现。主机DB9串口线接屏的TTL串口1上,接好后查询模块 信息是否已经连接。

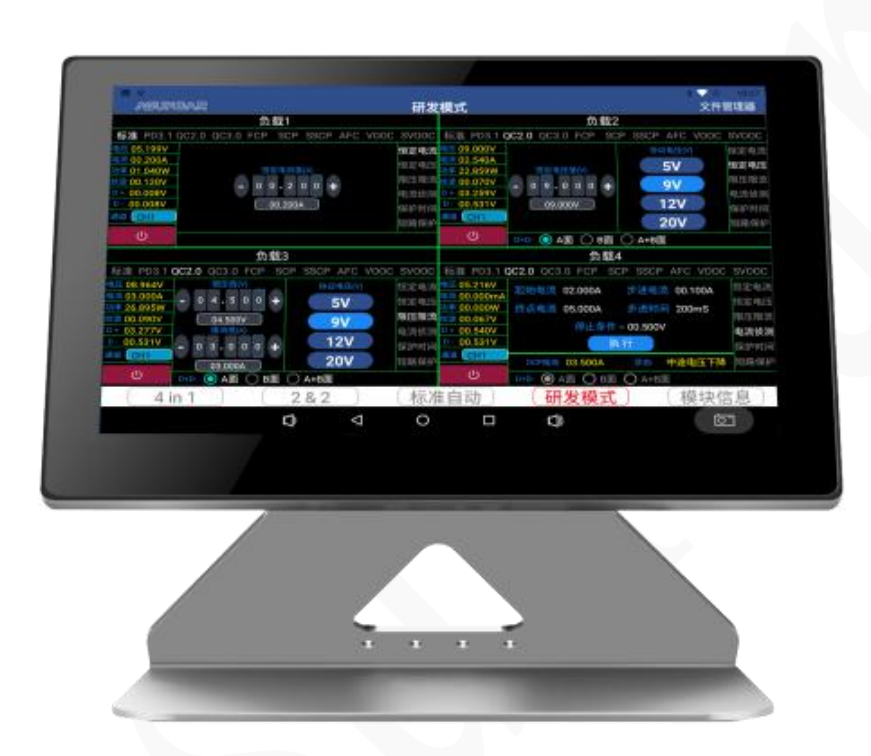

图 2.4.1:Android 显示屏

|                            |       | 多协议智能负载                                                                                            |  |  |
|----------------------------|-------|----------------------------------------------------------------------------------------------------|--|--|
| 型号                         |       | ASD909x2                                                                                           |  |  |
| 通道数                        |       | 4 通道*2                                                                                             |  |  |
| 类型                         | 项目    | 参数                                                                                                 |  |  |
| 测量范围                       | 电压    | $0^{\sim}50V$                                                                                      |  |  |
|                            | 电流    | $0^{\sim}15A$                                                                                      |  |  |
|                            | 额定功率  | 100W*4                                                                                             |  |  |
|                            | 最大功率  | 240W*4(注: 适用生产自动测试)                                                                                |  |  |
| 支持协议类型                     | 协议    | 标准、PD3.0 、PPS、QC2.0、QC3.0、FCP、SCP、<br>SSCP, APC, VOOC, SVOOC                                       |  |  |
|                            | PD3.1 | SPR, SPR, 内置 EMark 功能                                                                              |  |  |
| 设定值解析度                     | 电压    | 1mV                                                                                                |  |  |
|                            | 电流    | 1mA                                                                                                |  |  |
|                            | 电压    | 1mV                                                                                                |  |  |
| 回读值解析度                     | 电流    | 1 <sub>m</sub> A                                                                                   |  |  |
| 设定值精确度<br>$(25 \degree C)$ | 电压    | $\pm$ (0. 1%+0. 05%FS)                                                                             |  |  |
|                            | 电流    | $\pm$ (0.15%+0.08%FS)                                                                              |  |  |
| 回读值精确度                     | 电压    | $\pm$ (0. 1%+0. 04%FS)                                                                             |  |  |
| $(25 \degree C)$           | 电流    | $\pm$ (0.15% +0.06%FS)                                                                             |  |  |
|                            | 频率    | $50\text{Hz}^\sim$ 500KHz                                                                          |  |  |
|                            | 电压    | $\langle 3000 \text{ mVp-p}$                                                                       |  |  |
| 纹波测试范围                     | 估产品   | 注: 纹波采样端是测试线转接端口处采样, 如产品测试纹波时,<br>杂信大的产品建议在采样端加上一个 10UF 的电解电容, 滤除去<br>杂信,纹波测试应用于生产测试的一致性评估。不适用于研发评 |  |  |
|                            |       | 补充特性                                                                                               |  |  |
|                            | 电压    | $100^{\circ}240$ Vac                                                                               |  |  |
| 电网输入                       | 频率    | $47^{\circ}63$ Hz                                                                                  |  |  |
| 控制方式                       |       | Android 触摸                                                                                         |  |  |
| 通讯接口                       |       | DB9 TTL 串口                                                                                         |  |  |
| 散热方式<br>风扇                 |       |                                                                                                    |  |  |

<span id="page-8-0"></span>第三章 技术规格

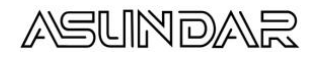

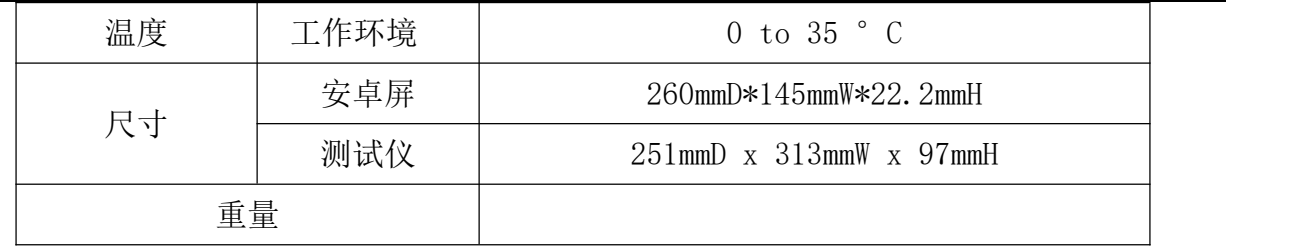

#### 第四章 基本操作

<span id="page-9-0"></span>4.1 开机

测试仪主机和安卓屏的串口通讯线与12VDC电源线连接好.测试仪主机的电源线三角插头 插在含良好接地的220V交流电源插座上;

打开测试仪主机电源按钮, 仪器通电自检模块信息。启动界面, 如图4.1.1所示。

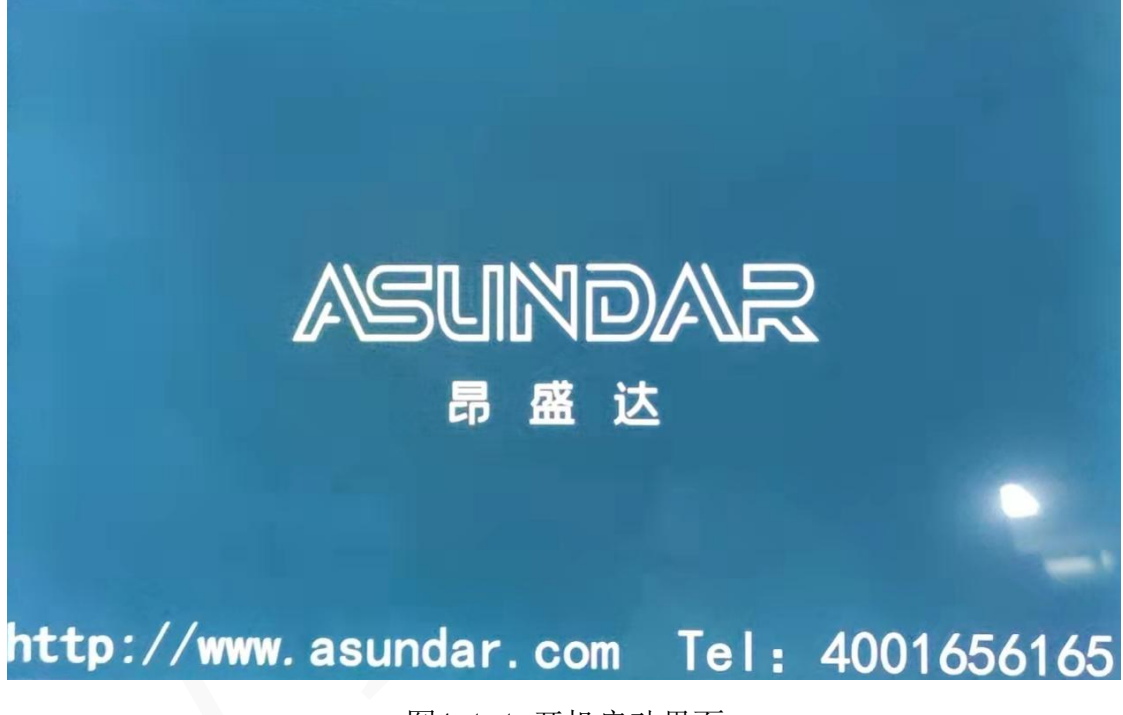

图4.1.1 开机启动界面

## <span id="page-10-0"></span>4.2研发模式

研发界面菜单栏:4in1、 2&2 、 标准自动 、研发模式 、模块信息。点触研发模式, 如图4.2.1 研发模式界面 。负载1 负载2 负载3 负载4代表对应的四个通道。黄色字体显示 的是测试结果,每个负载有二个通道轮循测试。

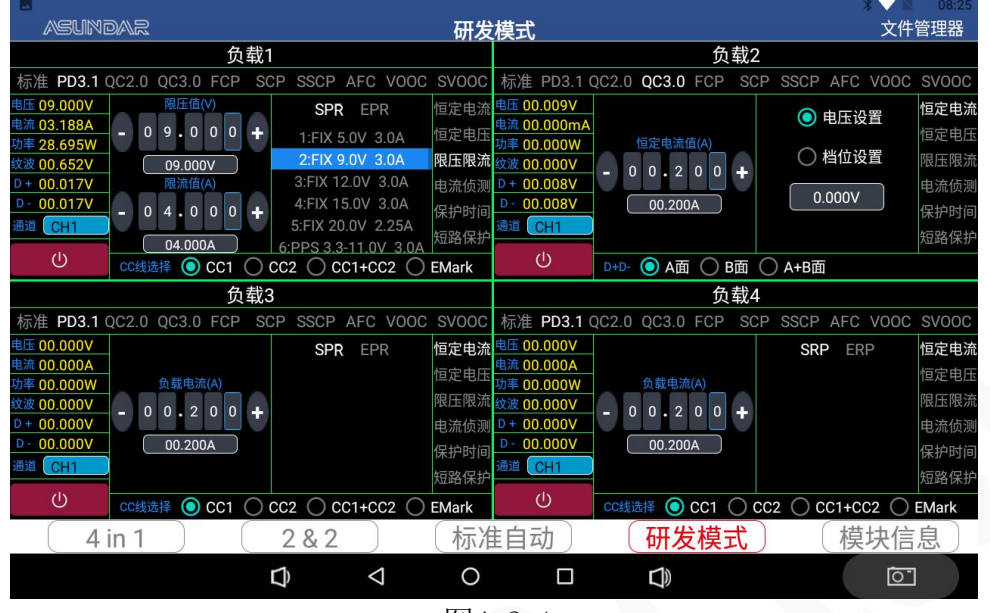

图4.2.1

PD负载模式。

协议支持:标准、PD3.1 、PPS、QC2.0、QC3.0、FCP、SCP、SSCP、APC 、VOOC 、SVOOC。 对PD 的负载模式的负载1通道测试进行说明,其它协议类似操作,不再详述。如图4.2.2

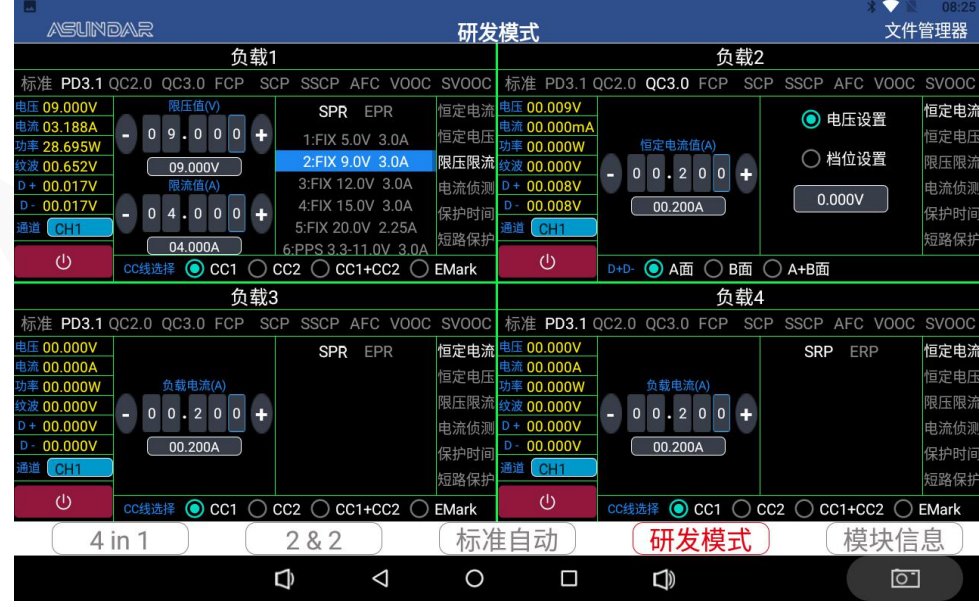

图4.2.2

CC线选择:配套的8芯Type-C公转Type-C公的测试线,在测试时,选择CC1或CC2 对TYPE-C 端口的PD协议正反面测试。(在QC模式时,选择A面或B面对TYPE-C端口的QC协议正反面测试)。 注:市场上常用的5芯线选择CC1+CC2.产品内置EMark功能用于测试60W以上的产品。

产品PD协议测试:负载接好产品,点击(b)按钮可开启测试,读取PD协议,PDO数据全部 会显示在协议电压框内,如图4.2.2.的负载1显示

恒流方式(CC):在右边菜单栏选择恒定电流,PD负载协议最大负载电流5A。可直接点击 输入电流参数或点击"+ /-"号进行微调。

恒压模式(CV):在右边菜单栏选择恒定电压,如图4.2.3.的负载2框显示,输入恒定电压 值,如图设09.000V,左边参数显示栏就会显示测试值。

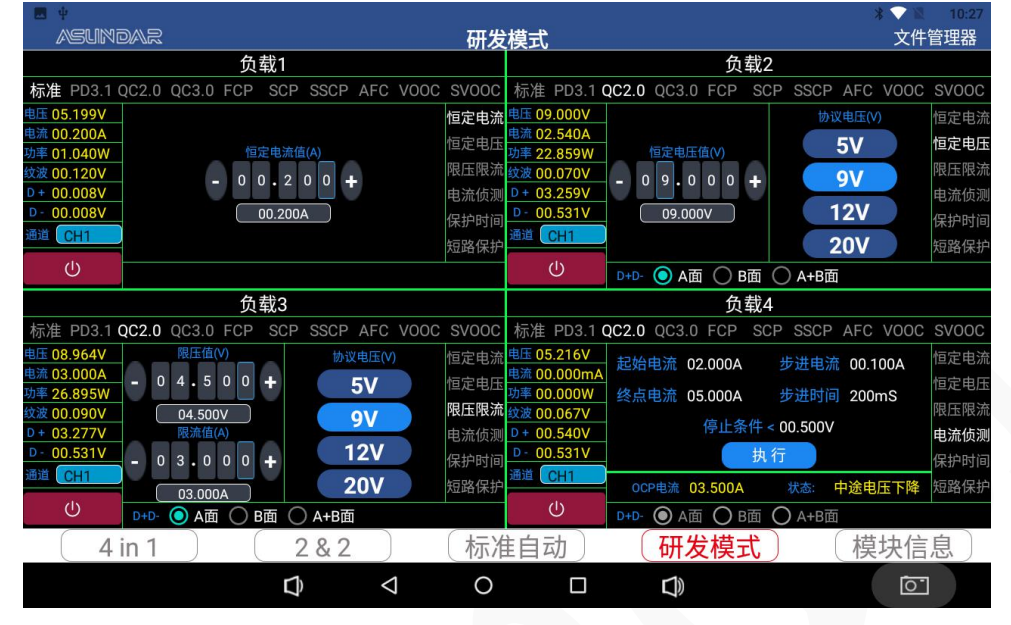

图4.2.3.

限压限流模式:

在右边菜单栏选择限压限流,如图4.2.3.的负载3框显示,限压设定要小于产品测试电 压值,限流值才能起作用。也就是限压和限流任一条件到达了,另一个设定的值就无作用。 如图设限压值04.500V,限流值03.000A,左边参数显示栏就会显示测试值,负载电流显示 03.000A.限定电压值设置的就无作用。

电流侦测(OCP):

在右边菜单栏选择电流侦测,参数设置如图4.2.3.的负载4框显示,步进时间一般默认 200mS,其他可以按实际产品特性设定就可以(注:终点电流一定要设大于负载OCP电流的最 大值), 按 <sup>停止</sup> 执行测试, 自动显示OCP电流值03.500.

保护时间:

在右边菜单栏选择保护时间,参数设置如图4.2.4,负载过流时保护时间的测试

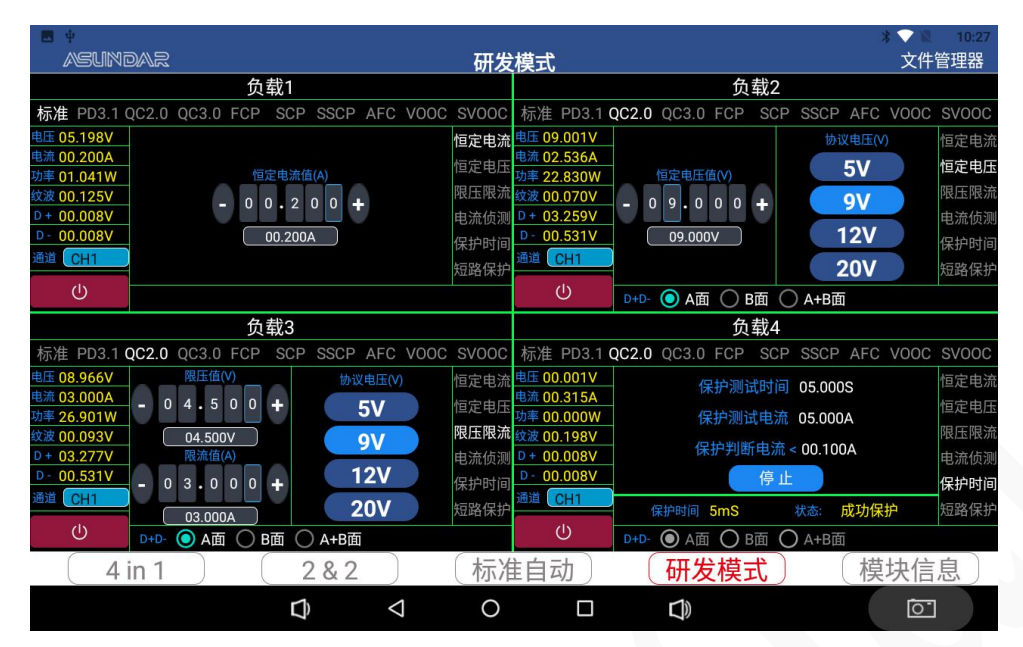

图4.2.4

短路保护:

在右边菜单栏选短路保护,参数设置如图4.2.5,测试产品短路保护功能。

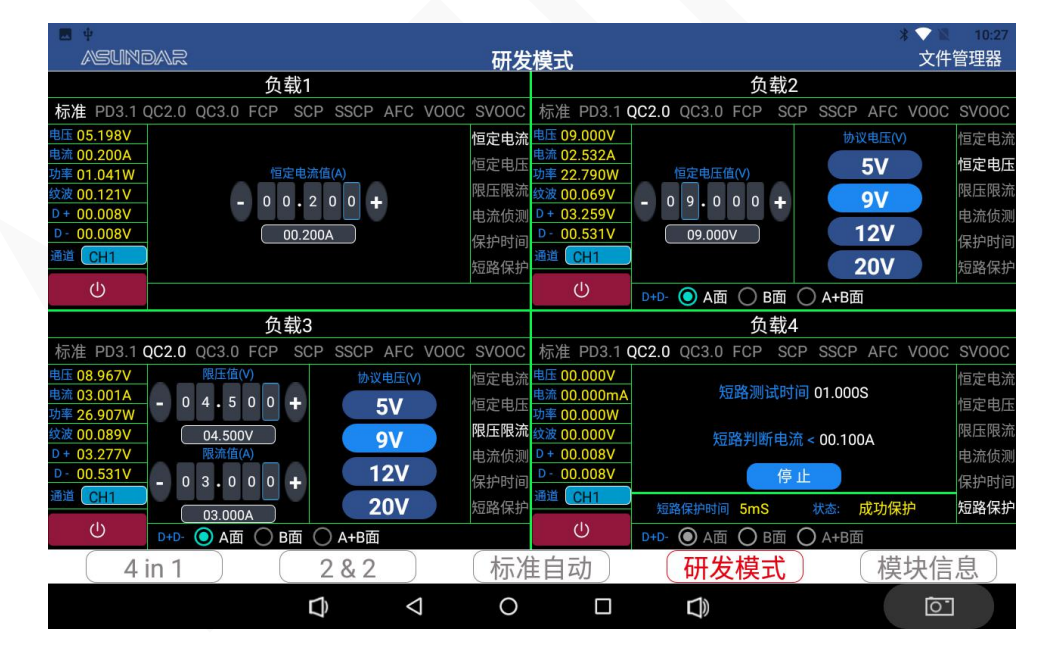

如图4.2.5

<span id="page-12-0"></span>4.3 协议简介:

QC2.0协议:有5V、9V、12V、20V电压档位选择。在TYPE-C端口,D+/D-可以 选择A面或B面。USB A端口时选择A面或A+B面。

QC3.0协议:电压可以设置和档位设置,步进电压为200mV。 FCP协议:有5V、9V、12V电压档位可供选择。 SCP协议:电压可以在3.000--5.500V范围内设置输出。 SSCP协议:电压可以在3.000--12.000V范围内设置输出。

AFC协议:有5V、9V、12V、20V电压档位选择。 VOOC协议:电压可以在3.000--5.500V范围内设置输出。 SVOOC协议:电压10V输出

PD3.1协议: 将原先PD 3.0定义的供电规格纳入SPR (Standard Power Range), 另外 新增了SPR(Standard Power Range),EPR选配功能,指最大供电瓦数达100W~240W的产品。 (注:100W以上的规格,必需带EMark的线才能带载测试)EPR PDO在目前规范中包含:

1. Fixed PDO:定电压输出,在EPR模式中,Fixed PDO指电压 >20V的规格,包含28V、 36V以及48V三个选项。

2. AVS (Adjustable Voltage Supply) APDO: 在EPR模式中, 电压可以在一定范围区 间内调整输出,范围由最低15V到最高有28V、36V和48V三种视瓦数而定 (表2) 。AVS类似 PPS功能,差异是AVS不支持Current Limit操作,且以100 mV为单位步阶调整输出电压 (PPS 则是 20mV) 。

|                   | Fixed (V) |         |    |           |                           |                           |                                          |                                                                                                    |  |
|-------------------|-----------|---------|----|-----------|---------------------------|---------------------------|------------------------------------------|----------------------------------------------------------------------------------------------------|--|
| PDP Rating (W)    | 5         | 9       | 15 | 20        | 28                        | 36                        | 48                                       | <b>AVS</b>                                                                                                    |  |
| $100 < x \le 140$ |           | $3A^5A$ |    | <b>5A</b> | $(\frac{PDP}{P})$ A<br>28 | N/A                       | N/A                                      | $(15 \sim \frac{PDP}{P})$ V@ 5A<br>PDP<br>( $>^{PDP}$ ~ 28)V @<br>$\overline{A}$<br><b>AVS Voltage</b>                            |  |
| $140 < x \le 180$ |           | $3A^5A$ |    | <b>5A</b> | 5A                        | $(\frac{PDP}{P})$ A<br>36 | N/A                                      | $(15 \sim \frac{PDP}{P})$ V@ 5A<br>PDP<br>$(>\stackrel{\text{PDP}}{2} \sim 36)V$ @<br>$\lambda$<br><b>AVS Voltage</b>             |  |
| $180 < x \le 240$ |           | $3A^5A$ |    | 5A        | 5A                        | 5A                        | (PDP)<br>$\mathsf{A}$<br>$\overline{48}$ | $(15 \sim \frac{PDP}{P})$<br>$V@$ 5A<br>$\overline{5}$<br><b>PDP</b><br>$(>\frac{PDP}{P} \sim 48)V$ @<br>)A<br><b>AVS Voltage</b> |  |

表 1: 支持EPR产品供电规格规范

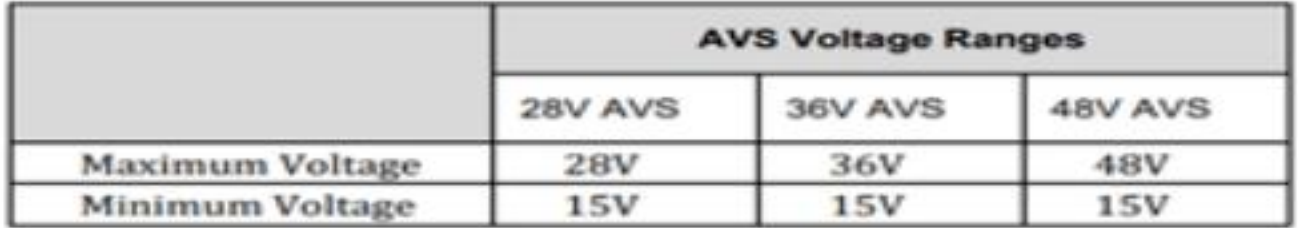

表 2:28V、36V和48V AVS

# <span id="page-13-0"></span>**4.4** 标准自动

标准自动模式适用单口快充适配器或双口的适配器轮循测试,可以同时测试4个产品界 面下面菜单:4in1、 2&2 、 标准自动 、研发模式 、模块信息。点触标准自动,进入标准 自动界面,点右边栏的参数设置,弹出如图4.4.1,验密码窗口输入密码"asd"。

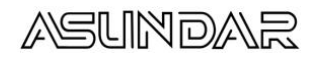

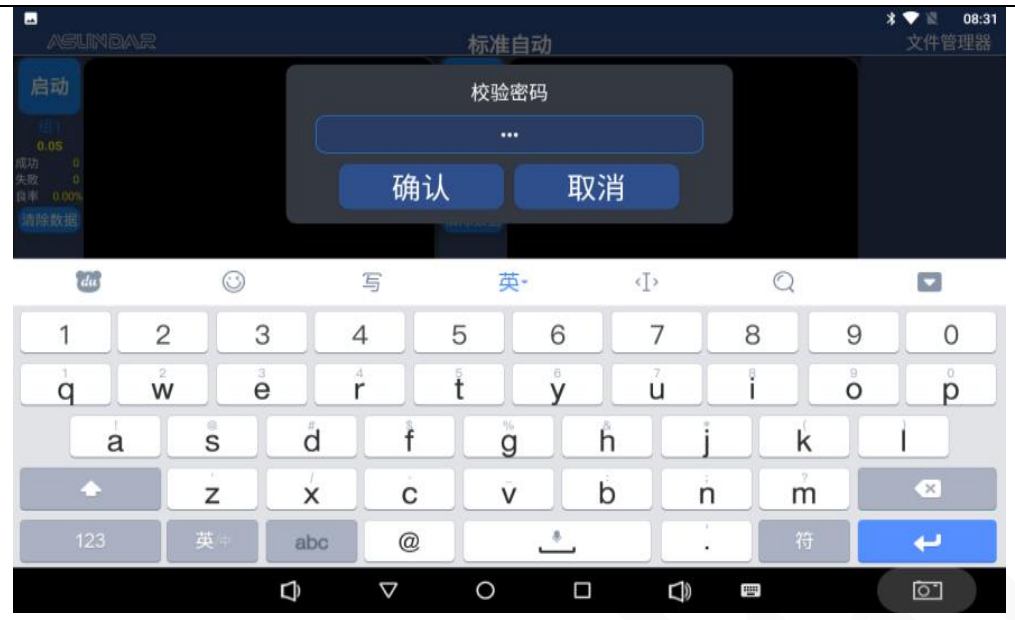

如图4.4.1

#### <span id="page-14-0"></span>4.4.1 工步编程

如图4.4.2,项目名称设置好,点确认。

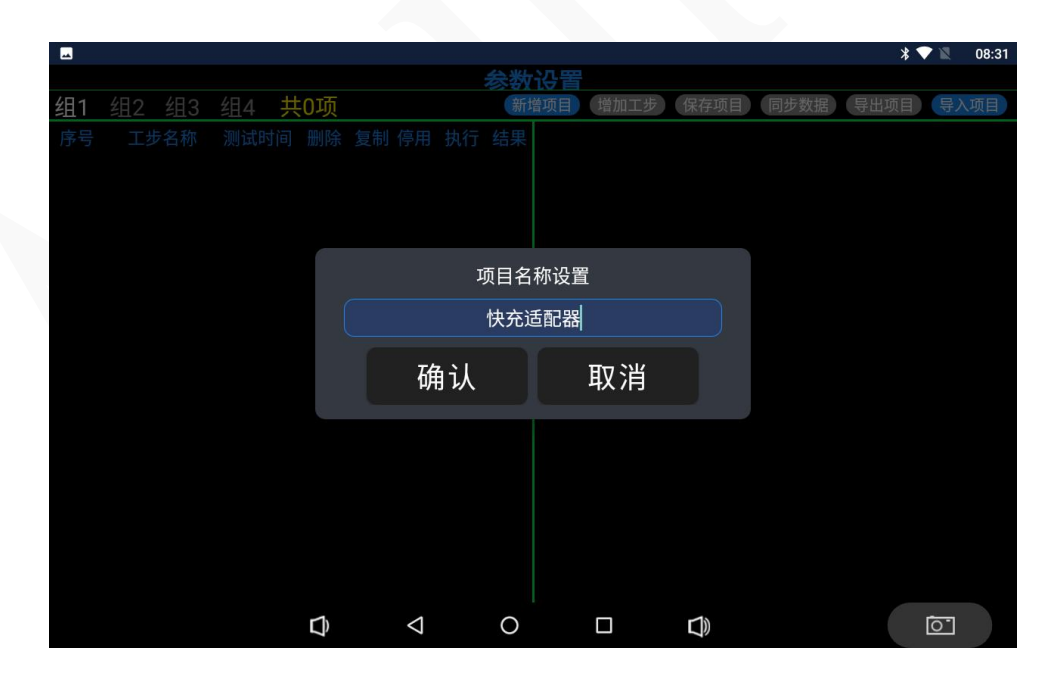

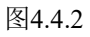

接入产品工步设置: 如图4.4.3, 在编程时, 模块选择要打 <sup>7 负载</sup>, 与下一个工步编程测试 内容一致。判断电流范围用默认值:00.010A-03.000A。恒定电流值设00.200就可以,只要设 定电流值在判断电流范围内就可以。

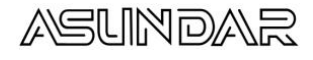

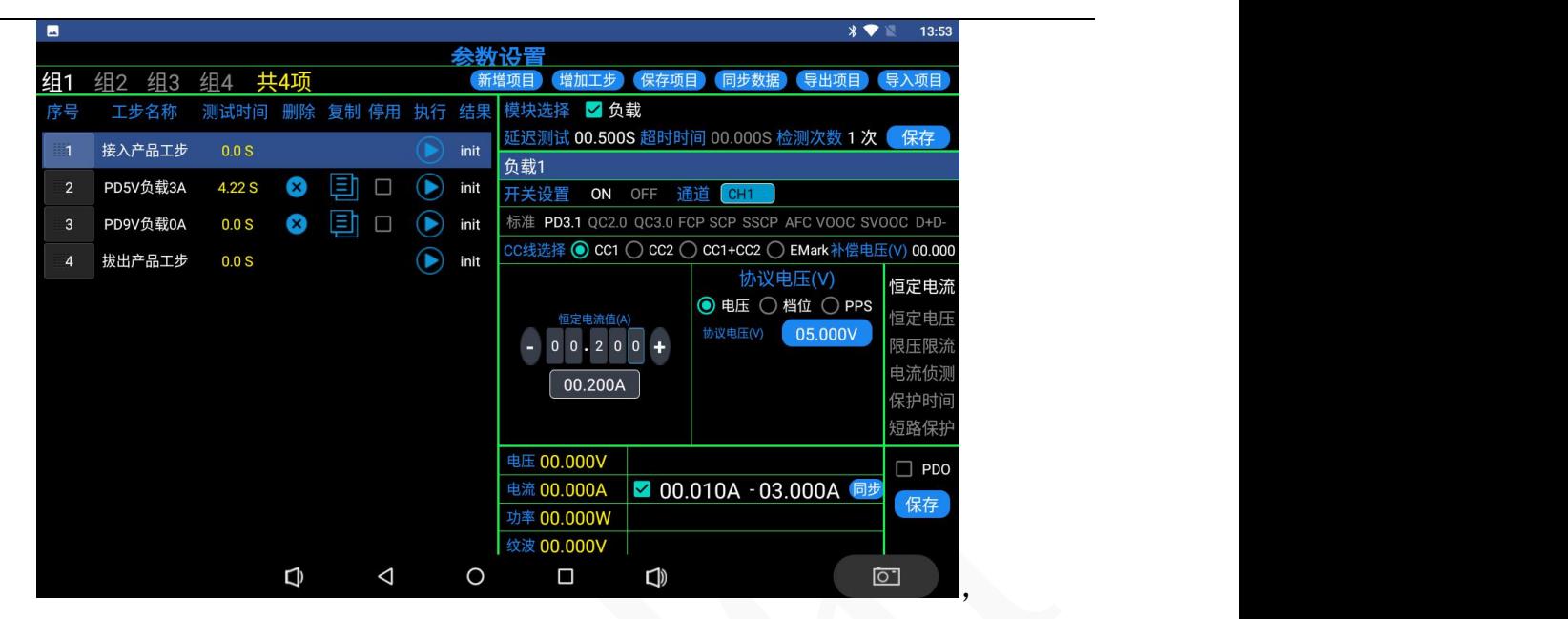

图4.4.3

拨出产品工步设置:如图4.4.4,在编程时,与接入产品工步设置的测试内容一致,但判 断电流范围用默认值:00.000A-00.010A,不用设置。这二个工步作用是对产品接入和拨出识 别的判断,不可删除。

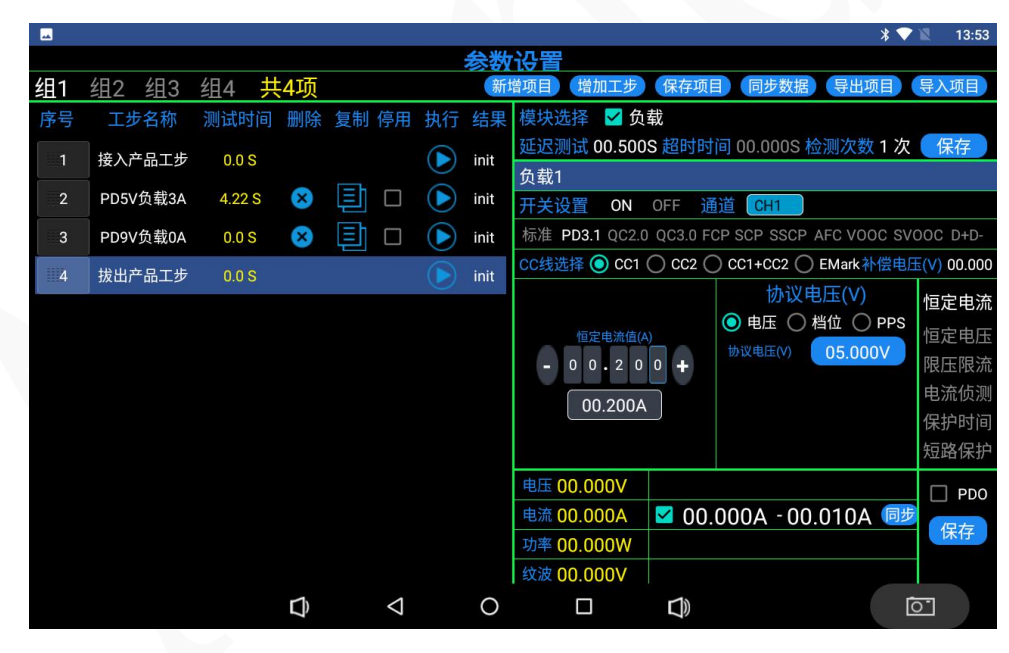

图4.4.4

设定完接入产品工步和拨出产品工步后,接下来就是对产品所要测试的参数进行工步编 辑。

工步编程:点增加工步,进入工步编辑界面 图4.4.5.负载的测试功能和研发模式的功能设置 一样,在此不再描述。

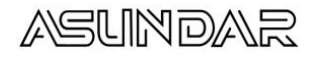

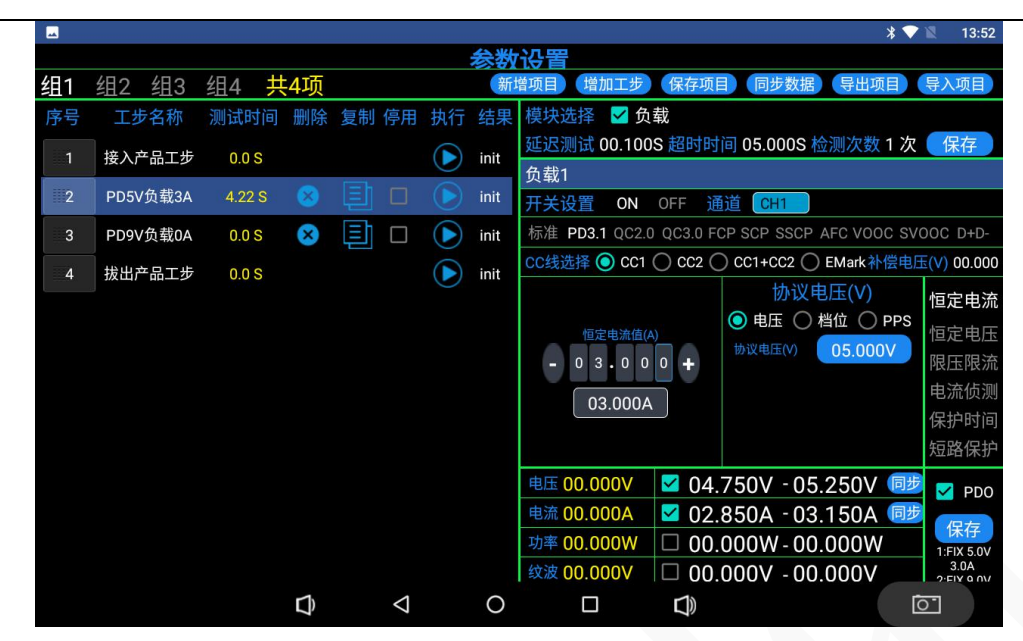

图4.4.5

#### <span id="page-16-0"></span>4.4.2 编程注意事项和特殊功能说明

1: 参数判断栏的 <sup>同步</sup>按键是指设定电压和电流,点同步后,会自动按设定值的+/-5%计 算上下限值,方便快速设定范围,负载电流设0时,上限要设大于0A值,不然上下都是0A,会 出错。

2:补偿电压设定。带满载时,补偿电压通常设0.2V,线损做补偿功能。

3:PDO比对功能:先对产品测试PD,读取PDO数据,勾选界面的右下角的PDO,并保存读 取的PDO。

4:USB A端口D+/D-短路功能测试:如图4.4.6,点触协议栏的中D+D-按键。D+/D-短路工步: 主要针对有D+/D-USB端口5V输出产品和带有智能识别芯片5V输出的产品,对D+/D-脚位是否假 焊或短路进行测试。(编程要点:1.针对适配器USB输出5V,D+/D-易短路的产品,增加此工 步,设置选项为短路时,就能测试出产品的D+/D-有没有假焊的问题。2:针对带有智能识别 充电芯片USB 5V输出的产品,对D+/D-是否人为焊短路进行测试,设置选项为开路时,就能测 试出产品的D+/D-有没有人为焊接短路的问题。)

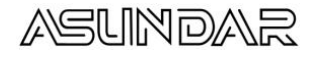

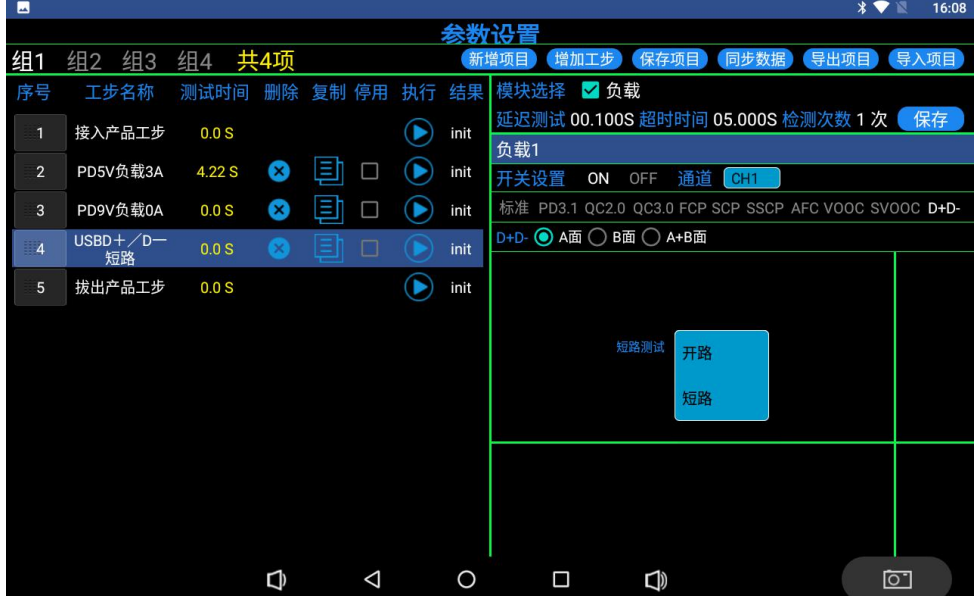

图4.4.6

<span id="page-17-0"></span>4.4.3 保存项目

编辑好工步后,点击"保存项目"按钮,项目自动保存。

<span id="page-17-1"></span>4.4.4 同步数据

点击"同步数据"按钮,编程好的测试程序可以同步到任意组别。

<span id="page-17-2"></span>4.4.5 导出项目

编好的测试流程,点击"导出项目"按钮,项目数据生成"dat"配置文件导出到指定 存储目录上。在本地磁盘上建一个测试文件夹,项目导到此文件夹上。也可以导到U盘上, 方便测试程相互拷贝。

4.4.5 导入项目

点击"导入项目"按钮,在弹出窗口选择好配置文件,点击"开始导入"按钮,测 试流程自动导入到相应的组别。

<span id="page-17-3"></span>4.4.6 测试选项

点击界面右边"测试选项"按钮,可根据需要选择合适的测试选项,如图4.4.7所示。

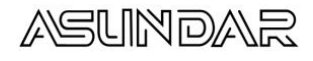

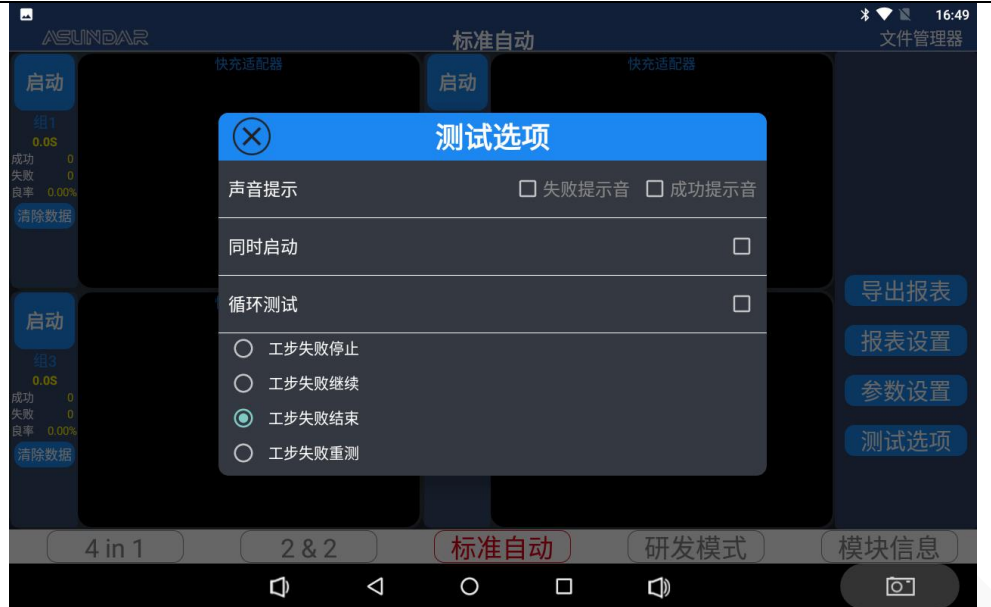

图4.4.7

声音提示。在此栏下,勾选失败提示音,测试不通过时,发出提示音效;勾选成功提示 音,测试通过时,发出提示音效。

同时启动。选择此项, 按任意通道启动按钮, 所有通道均启动测试; 选择停止, 则停止 当前通道测试。自动测试时建议不要使用

循环测试。勾选此项, 仪器将重复执行设定的全部工步条件, 直至点击"停止"按钮(一 般用于反复测试产品功能): 不勾选, 测试完全部工步就停止测试。

测试失败停止:工步有不良时,就停止在此工步上。

工步失败继续:工步有不良时,会继续测试完所有工步后停止。

工步失败结束:工步有不良时,会直接跳到结束工步,接入产品就自动测试,不用再点 界面启动按键。通常生产测试勾选此选项。

工步失败重测:工步有不良时,可以重新从第一工步开始测试,测试次数可以设定。

<span id="page-18-0"></span>4.4.7 启动测试

完成参数设置,选好测试选项后,点击自动模式主界面"启动"按钮,测试程序进行自 动测试,当测试时"启动"字样变为"停止"字样。良品用绿色"PASS"图标显示,不良品 用红色"FAIL"图标显示。拔出产品测试结果图标消失。如图4.4.6自动测试界面

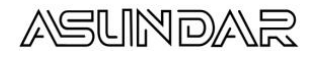

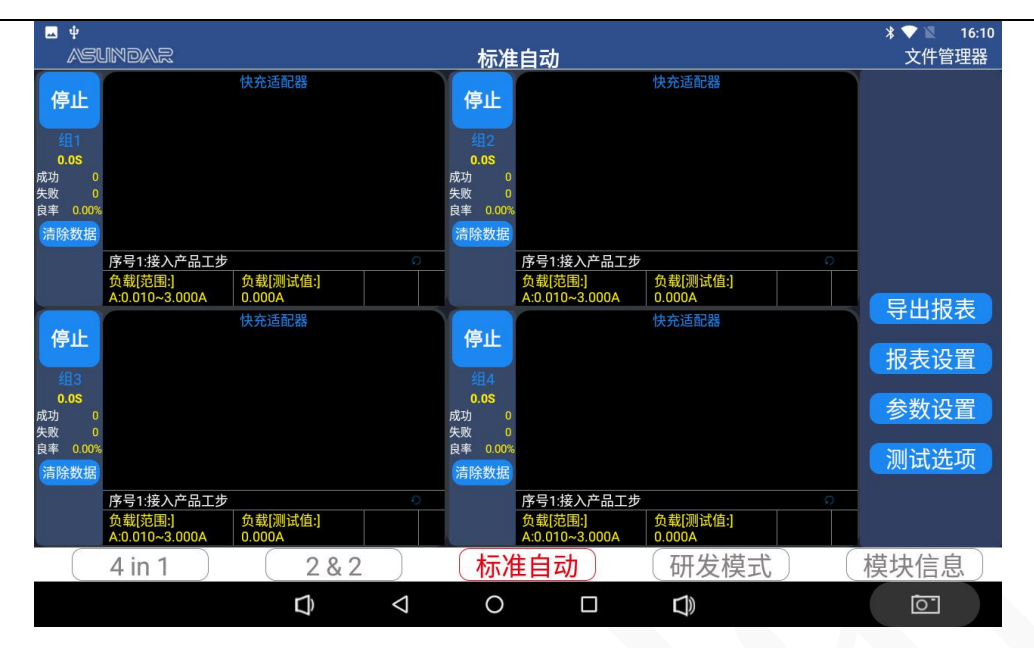

图4.4.6

# <span id="page-19-0"></span>4.5 导出报表

测试报表自动存储在本地磁盘的asd9092文件夹上, test\_report文件上有相对应的测试报 表,报表格式按: 202xxxxx 模式 项目名。报表用U盘拷出就可。也可以直接导出报表到U盘 上。(注意:报表本地存储有1G容量,超出会自动清除去前面测试的报表。如果要长期保存 测试数据,请导出保存。)

<span id="page-19-1"></span>4.6混合模式2&2

2&2模式适合于4个端口的适配器测试,可以同时测试2个产品。

负载1和负载2组成组1,负载3和负载4组成组2。编程的操作和标准自动模式一样,不再 详述。界面如图4.5.1.

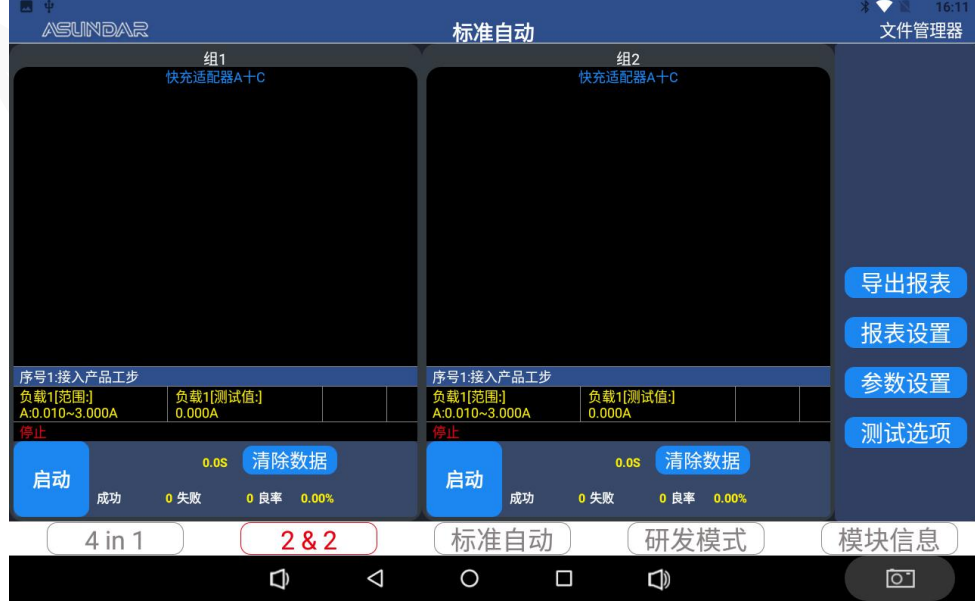

图4.5.1.

<span id="page-20-0"></span>4.7混合模式4in1

4in1模式适合于4个端口以上的适配器测试,可以测试1个产品。4通道可以同时带载测试 负载1 负载2 负载3 负载4组成1组。编程的操作和标准自动模式基本一样,不再详述。 界面如图4.5.1.

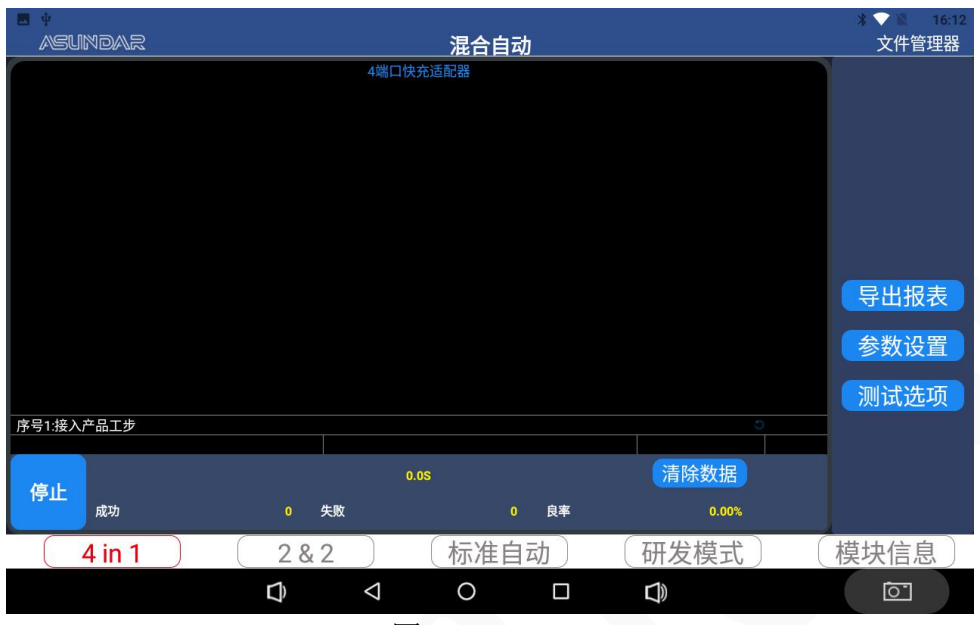

图4.5.1.

#### <span id="page-20-1"></span>4.8 文件管理器

点击测试界面右上角的"文件管理器"按钮,即进入文件管理器界面,在此界面可浏览 设备内部存储器及外接USB存储设备的存储资料及文件,选择文件可进行复制、剪切、粘贴、 删除等操作。

4.9 产品应用升级

进入模块信息查询,联网后模块会有提示升级,升级时不要断电。应用APK更新就点检查更 新。如图4.8.1

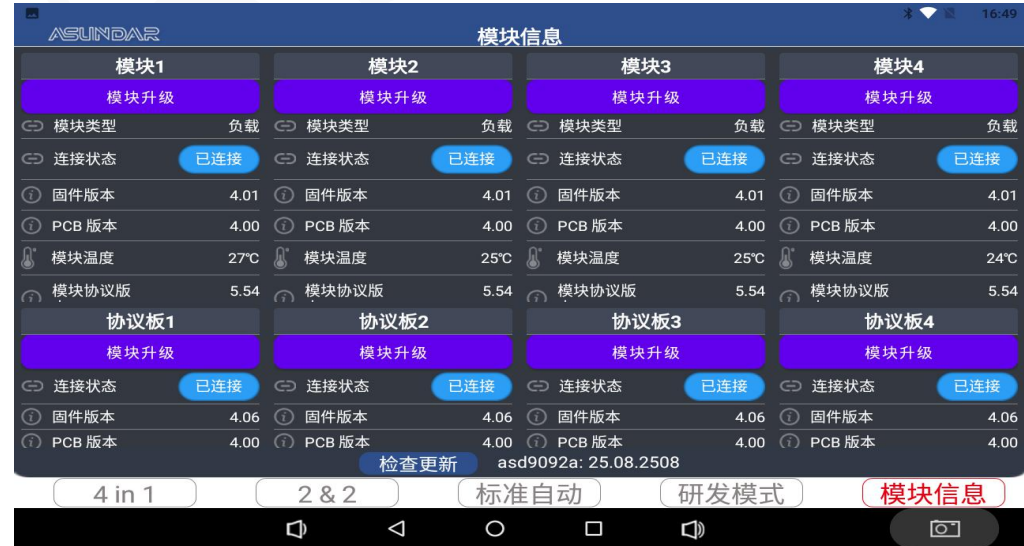

#### 图4.8.1

#### <span id="page-21-0"></span>第五章 常见问题

1.触控屏开机黑屏

检查电源开关是否置位正确,DC插头是否插入牢固,通讯线是否供连接正确。

2.测试仪开机后指示灯不亮

检查电源线是否供电正常,通讯线是否连接正确(测试仪指示灯由终端设备控制,在终端 设备及测试仪均启动后,指示灯交替闪烁),保险丝是否熔断。

3.触控屏界面锁定

检查网络连接是否正确可用,设备使用权限是否到期,如无使用权限请联系经销商处理。

4.测试数据显示为零

检查模块信息,模块有没有断连接。

5.测试数据非常微小

检查协议选项,参数设置是否合理,测试线是否连接正确,待测样品是否工作正常。

6.自动模式工步条件设置后保存无效

检查是否操作正确,工步条件设置后是否点保存。

7.不能启动测试

检查接入产品工步是否有输入电压和电流。

8. 自动循环测试 检查拨出工步的电流是否大于判断电流,检查测试选项有没有勾选了循环测试。

#### 保修协议

- 1.本产品自购买之日起(以票据开具日期为准)提供一年保修服务。
- 2.以下情况,不属保修范围:
	- A.购买后由于运输、使用或保存不当(浸水、受潮、外力挤压、摔落等)造成的机器损坏;
	- B.非经本公司认可的修理或改造;
	- C.由于自然灾害(如:雷电、地震、火灾、水灾等)或二次灾害造成的机器损坏;
	- D. 因机器工作以外的因素而导致的故障或损坏;
	- E.保修卡或购买单据提供不全;
	- F.产品附件不在保修范围内。
- 3. 返修故障产品前,请您准确、详细的填写《产品保修卡》中各项内容。
- 4.《产品保修卡》一般情况下不予补发,请您妥善保存。
- 5.保修期满后,为能更持久完善地为您提供服务,我们将提供有偿维修服务。
- 6.维修费用的收取,参照我司最新版本《维修价目表》。
- 7. 如有问题,请及时与相关代理商或我司取得联系。
- 8.本协议最终解释权归深圳市昂盛达电子有限公司所有。